# PL/SQL Developer Plug-In interface Documentation

Version 2.10 of PL/SQL Developer introduced a Plug-In interface. The purpose of this interface is easy external addition of new functionality to PL/SQL Developer. Plug-Ins should be used to add functions to PL/SQL Developer that are not very well suited as built-in functions. Reasons to build a Plug-In could be to add some company or product specific functions. You could also consider to build commercial Plug-Ins (no license fee required). We will distribute some Plug-Ins of our own on our web site (several interfaces to version control systems), we can also promote yours (commercial or not) if you wish.

A Plug-In is a DLL, so if you are using a programming language that can create DLL's, you can create PL/SQL Developer Plug-Ins. On startup PL/SQL Developer will check certain directories for \*.dll files which will be loaded if certain key functions are available. If one or more Plug-Ins are found, the configuration menu item is enabled which allows an end-user to activate or de-activate Plug-Ins.

The interface is built in C++ style. This means that if you are using a non C++ language (like Delphi) you should make sure that you force all calls (export functions and callbacks) to the C++ calling convention. To prevent programming language incompatibilities we limited the number of different parameters to three, Boolean (32 bit), Integer (32 bit) and zero terminated strings.

If you should find a bug or if you have wishes for additional functions, just let us know and we will try to improve the interface. We'll make sure however that any modifications to the interface will be upward compatible.

## **Basic functions**

There are ten functions that can be exported from the DLL. Three of these functions are required for PL/SQL Developer to recognize a DLL as a Plug-In. Below are the basic functions to create a functional Plug-In.

#### **NOTE:**

Starting in version 500, only the IdentifyPlugIn function is required as a necessary function for PL/SQL Developer to recognize the Plug-In.

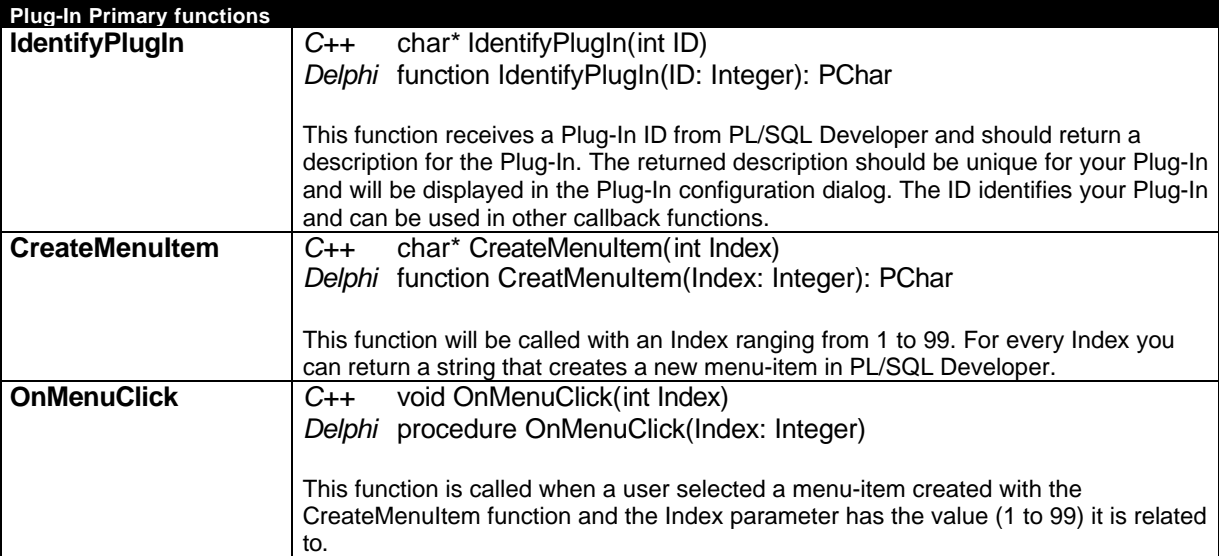

A simple Delphi Plug-In built with these functions could look like this:

```
var PlugInID: Integer;
const Desc = 'Test Plug-In';
function IdentifyPlugIn(ID: Integer): PChar; cdecl;
begin
 PluqInID := ID; Result := Desc;
end;
```

```
function CreateMenuItem(Index: Integer): PChar; cdecl;
begin
 Result := ';
   case Index of
   10 : Result := 'Tools / -';
     11 : Result := 'Tools / Say &Hello...';
    12 : Result := 'Tools / Say &Goodbye...';
  end;
end;
procedure OnMenuClick(Index: Integer); cdecl;
begin
  case Index of
    11 : ShowMessage('Hello');
     12 : ShowMessage('Goodbye');
  end;
end;
exports
   IdentifyPlugIn,
   CreateMenuItem,
  OnMenuClick;
```
In this example a menu separator and two menu items will be created which will display a message when selected.

As mentioned, the CreatMenuItem function is called with Index values ranging from 1 to 99. In the example three values are returned for Index 10, 11 and 12. To create a menu simply return the menu structure where the menu items are separated by a slash. If, for example, you wanted to create a new menu item in PL/SQL Developers File menu, the return value could look like this:

Result := 'File / My menu item'

You can create a menu separator if you specify  $a - as$  menu item like this:

Result  $:=$  'File /  $-$ '

If you wanted add a menu that should appear in the File – Open submenu, you could return this:

Result := 'File / Open / My menu item'

Spaces around the slash are optional and you can add a & to create keyboard shortcuts, so the last example could also be:

Result := 'File/Open/&My menu item'

If a menu item does not exist, it will be created. This means that you can even create new main menu and submenu items.

The new items in the previous examples will all be created as the last item. This is not always acceptable, sometimes you want to create a new menu item in the middle of an existing menu. If you wanted to create a new save method, you probably want it near the existing PL/SQL Developer save menu items. You can insert a new menu item by first specifying an existing menu followed by a << or >> (to insert before or after), followed by your new menu:

Result := 'File / Save all >> &My save'

To return to the example, the three return values will result in three menu items at the end of the existing PL/SQL Developer Tools menu.

 $10$  : Result := 'Tools / -'; 11 : Result := 'Tools / Say &Hello...'; 12 : Result := 'Tools / Say &Goodbye...';

Since a menu separator can not be selected, the OnMenuClick function only has to check for values 11 and 12, which will display a simple message dialog.

# **Event functions**

You can build some more intelligence in your Plug-In with the following functions. These functions are events that get called when something changes in PL/SQL Developer. One important thing you can do with these is enable/disable the menu-item(s) your Plug-In created.

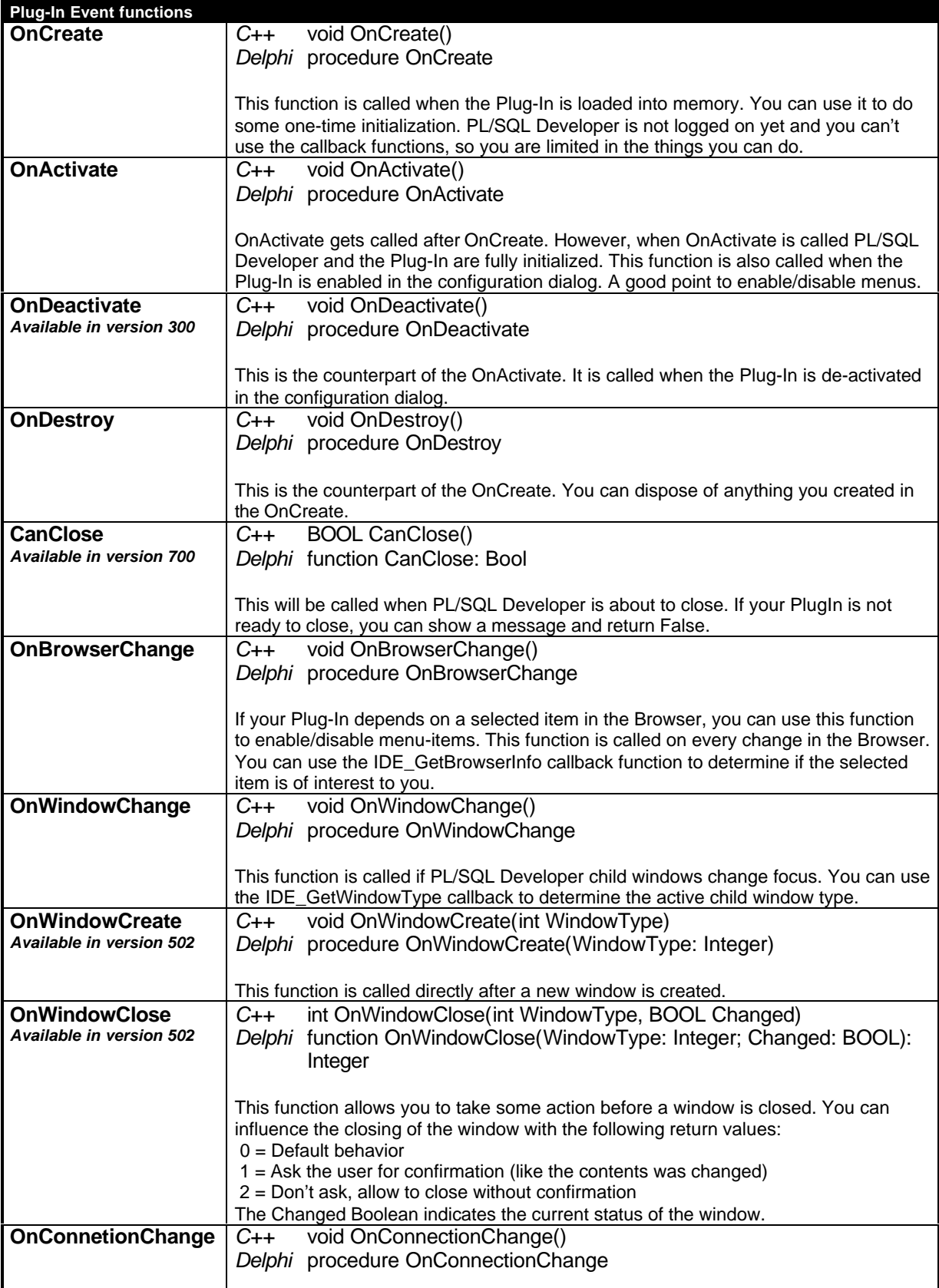

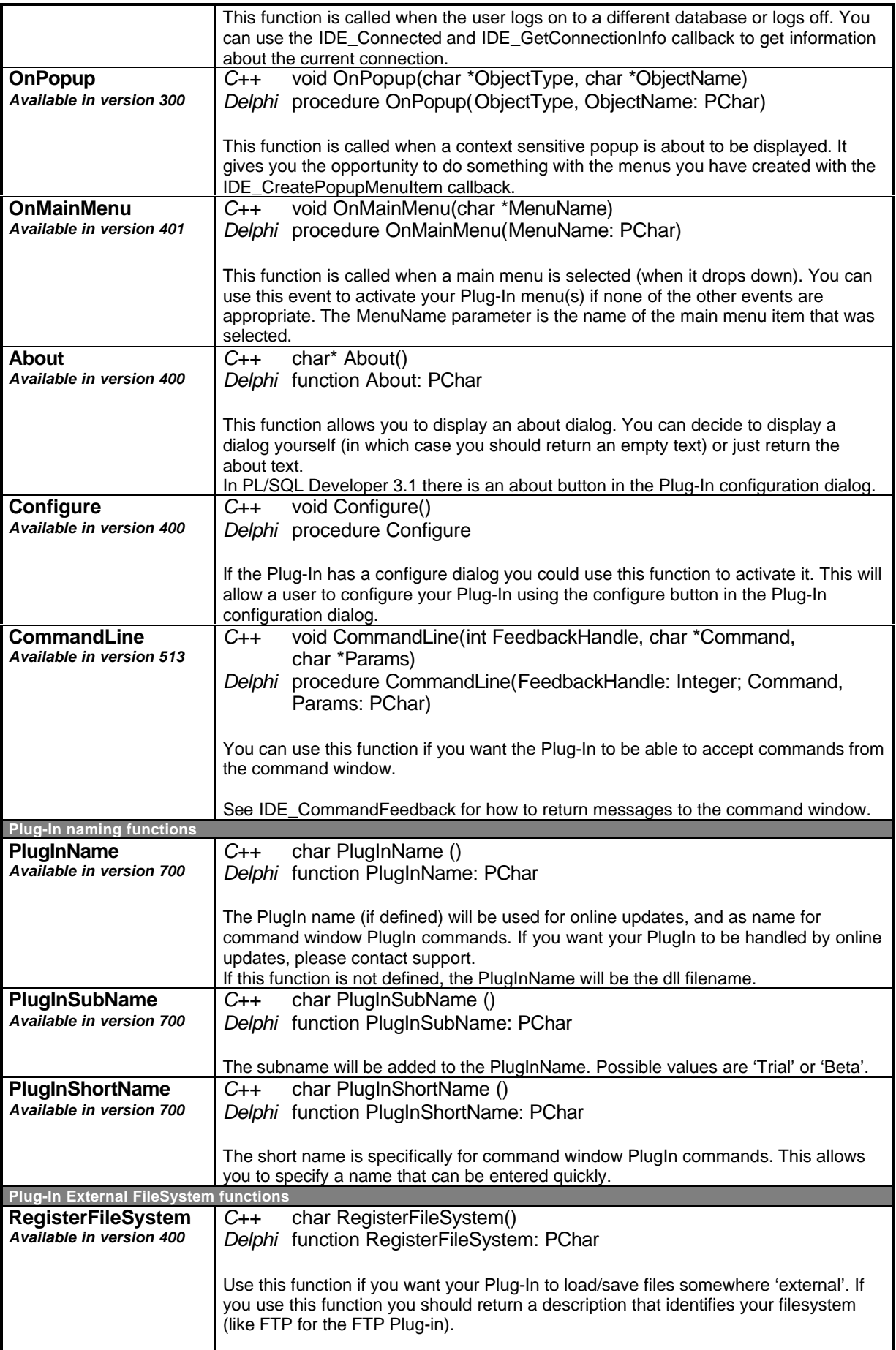

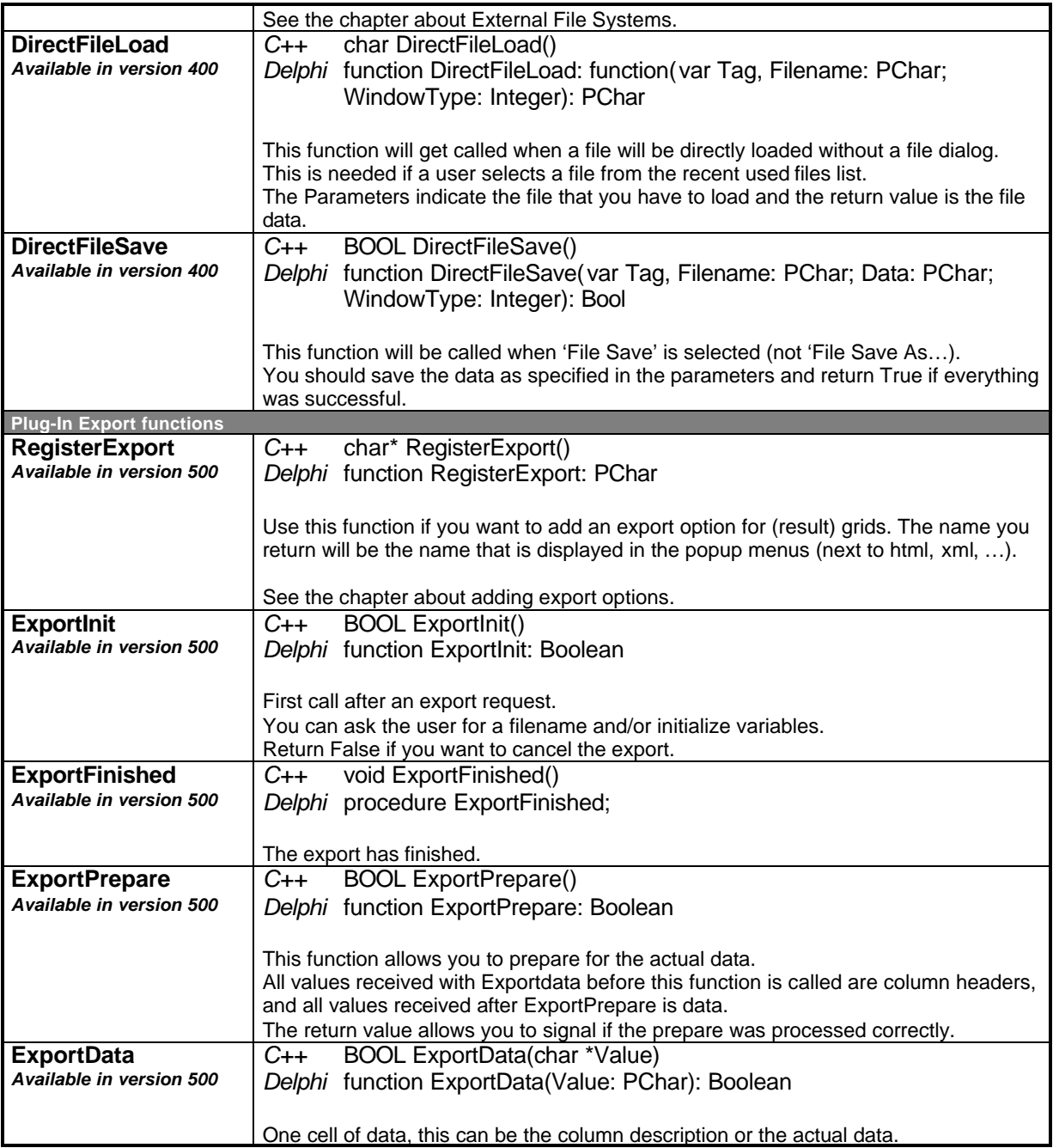

If you need one or more of these functions, export them from the Plug-In DLL. When a function is exported, PL/SQL Developer will call it. All these functions are very straightforward, the description should give you enough information.

# **Callback functions**

Callback functions are functions within PL/SQL Developer that you can use in your Plug-In. They need to be "activated" by the RegisterCallback function, so you need to export this function from your Plug-In DLL.

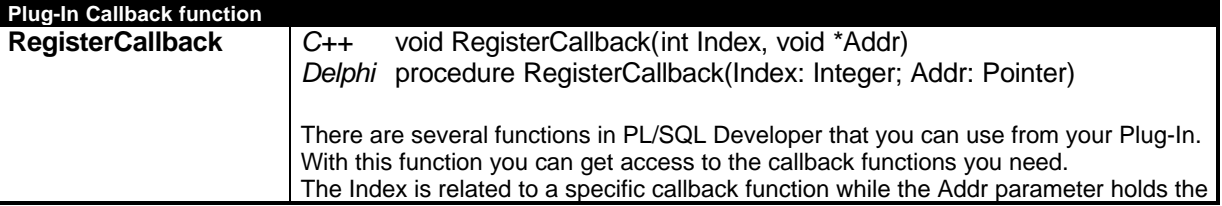

address to this function.

If you want to use PL/SQL Developer callback functions you need to create a declaration of these functions and assign them an address via the RegisterCallback function. RegisterCallback is called for every callback function, identified by a unique index, and passes the corresponding function address. In Delphi this would look like this:

```
Var
   IDE_MenuState: procedure(ID, Index: Integer; Enabled: Bool); cdecl;
   IDE_Connected: function: Bool; cdecl;
   IDE_GetConnectionInfo: procedure(var Username, Password, Database: PChar); cdecl;
   IDE_GetBrowserInfo: procedure(var ObjectType, ObjectOwner, ObjectName: PChar); cdecl;
procedure RegisterCallback(Index: Integer; Addr: Pointer); cdecl;
begin
   case Index of
     10 : @IDE_MenuState := Addr;
    11 : @IDE_Connected := Addr;
     12 : @IDE_GetConnectionInfo := Addr;
     13 : @IDE_GetBrowserInfo := Addr;
   end;
end;
```
In C++ this would look like this:

```
void (*IDE_MenuState)(int ID, int Index, BOOL Enabled);
      (*IDE Connected)();
void (*IDE_GetConnectionInfo)(char **Username, char **Password, char **Database);
void (*IDE_GetBrowserInfo)(char **ObjectType, char **ObjectOwner, char **ObjectName);
void RegisterCallback(int Index, void *Addr)
\{ switch (Index)
 {
     case 10 :
       (void *)IDE_MenuState = Addr;
       break;
     case 11 :
       (void *)IDE_Connected = Addr;
       break;
     case 12 :
       (void *)IDE_GetConnectionInfo = Addr;
       break;
     case 13 :
       (void *)IDE_GetBrowserInfo = Addr;
       break;
   }
}
```
The previous example only defined four callback functions. Below you will find the complete list of all callback functions, with index, name and a brief description:

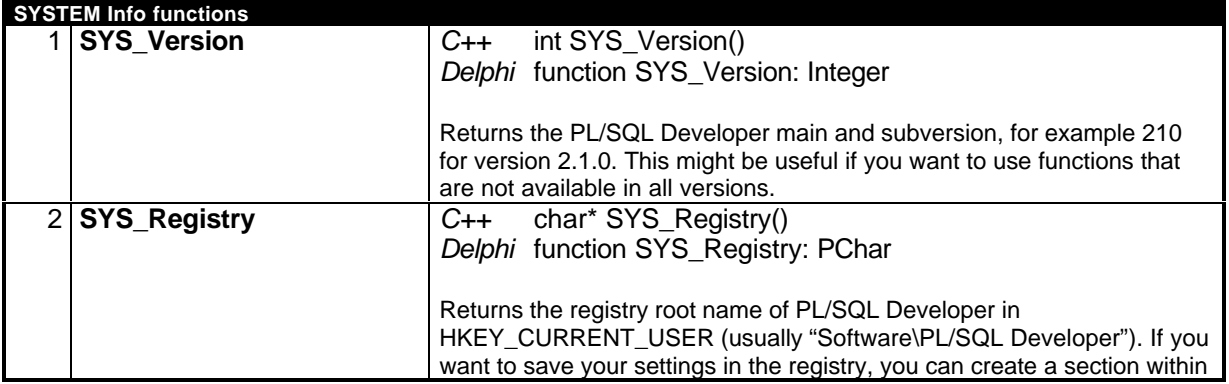

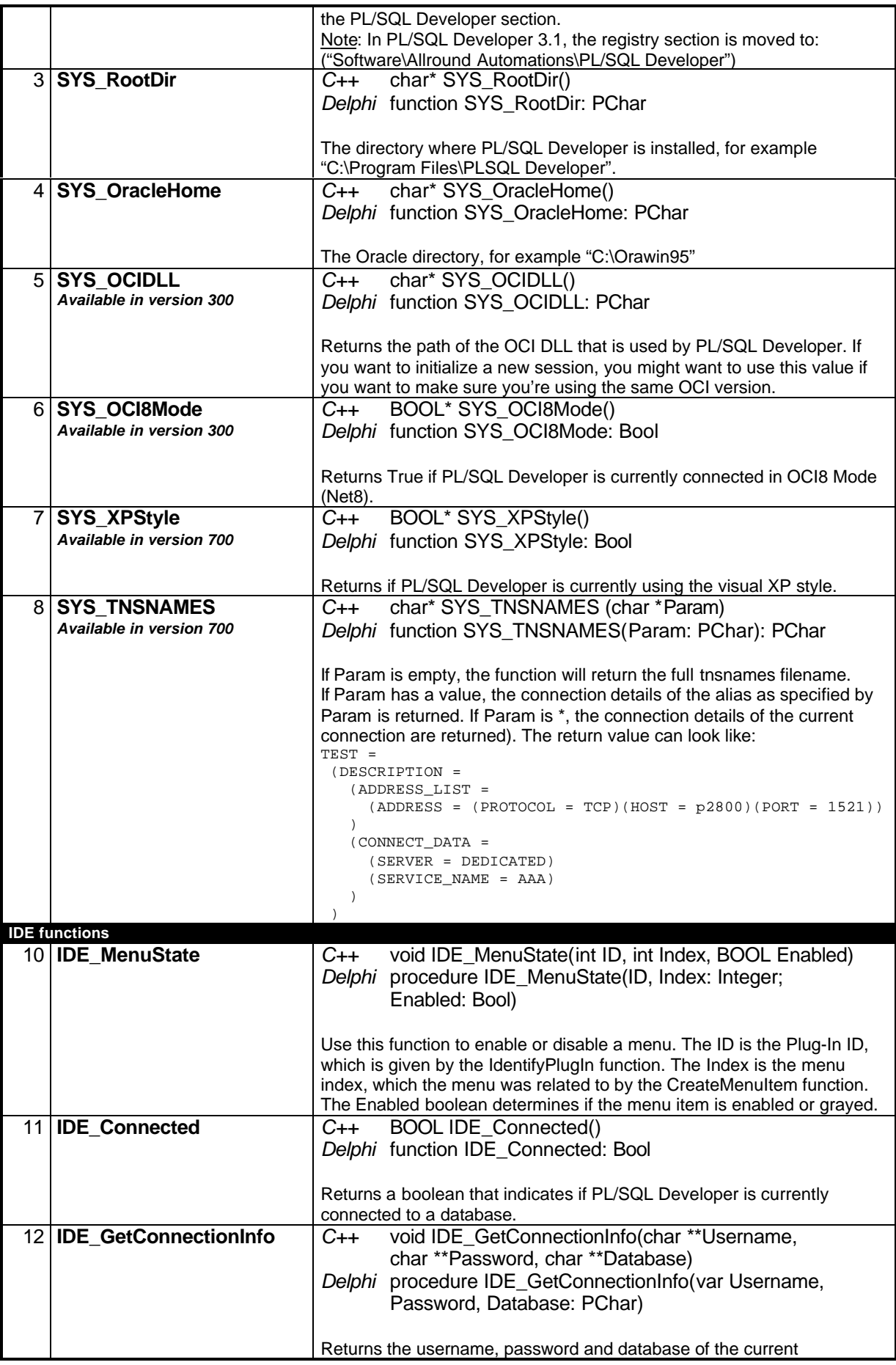

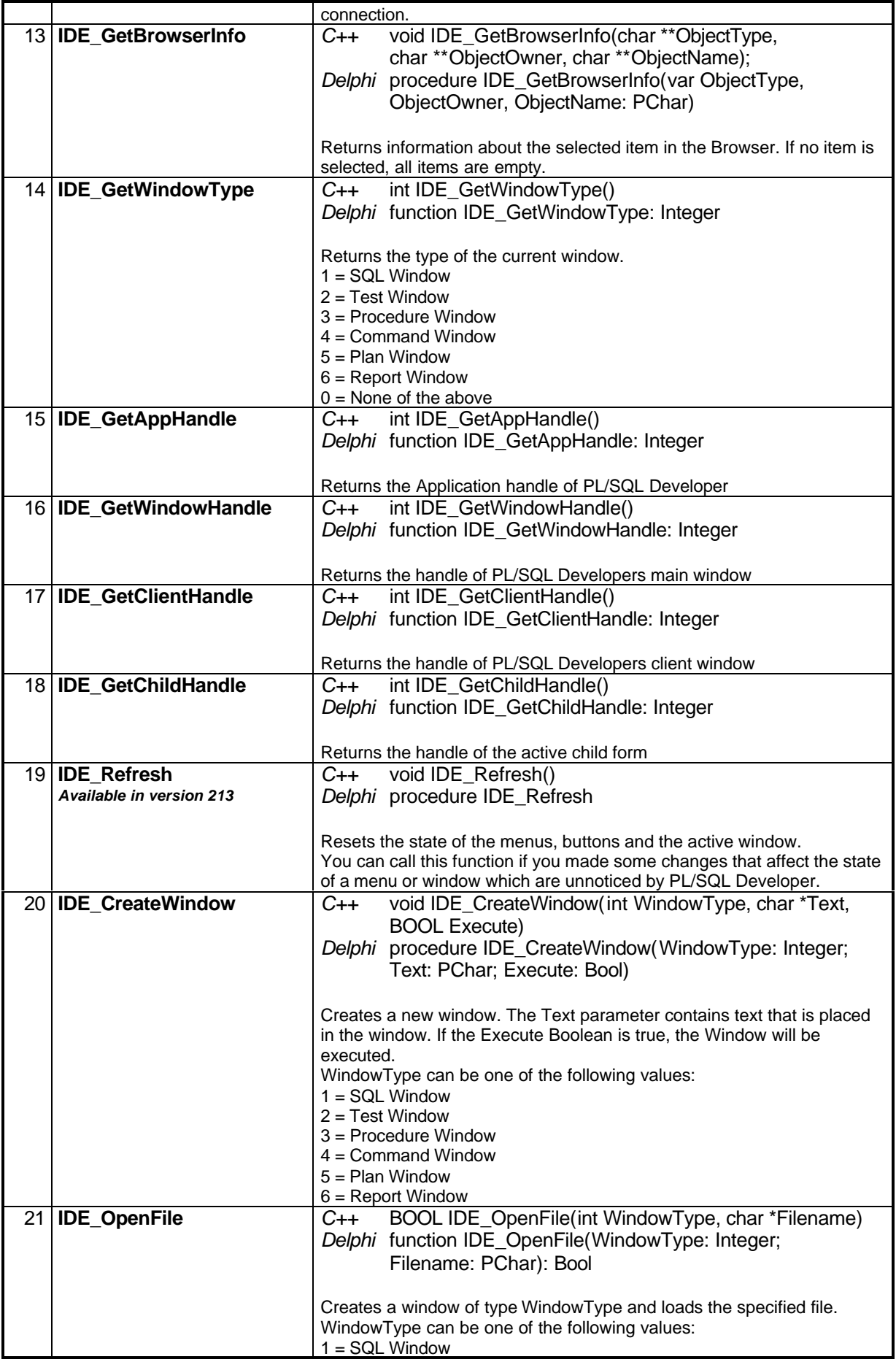

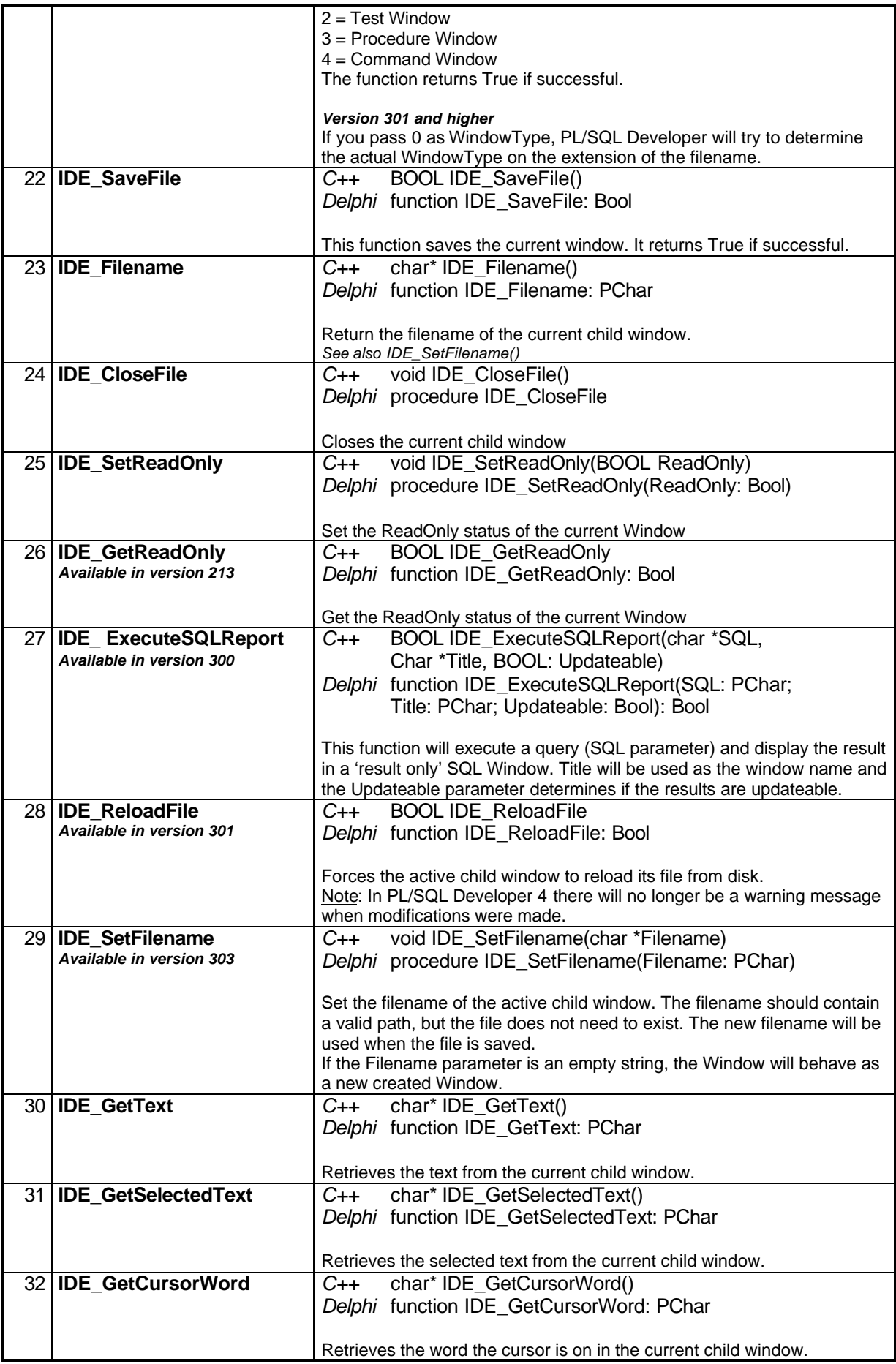

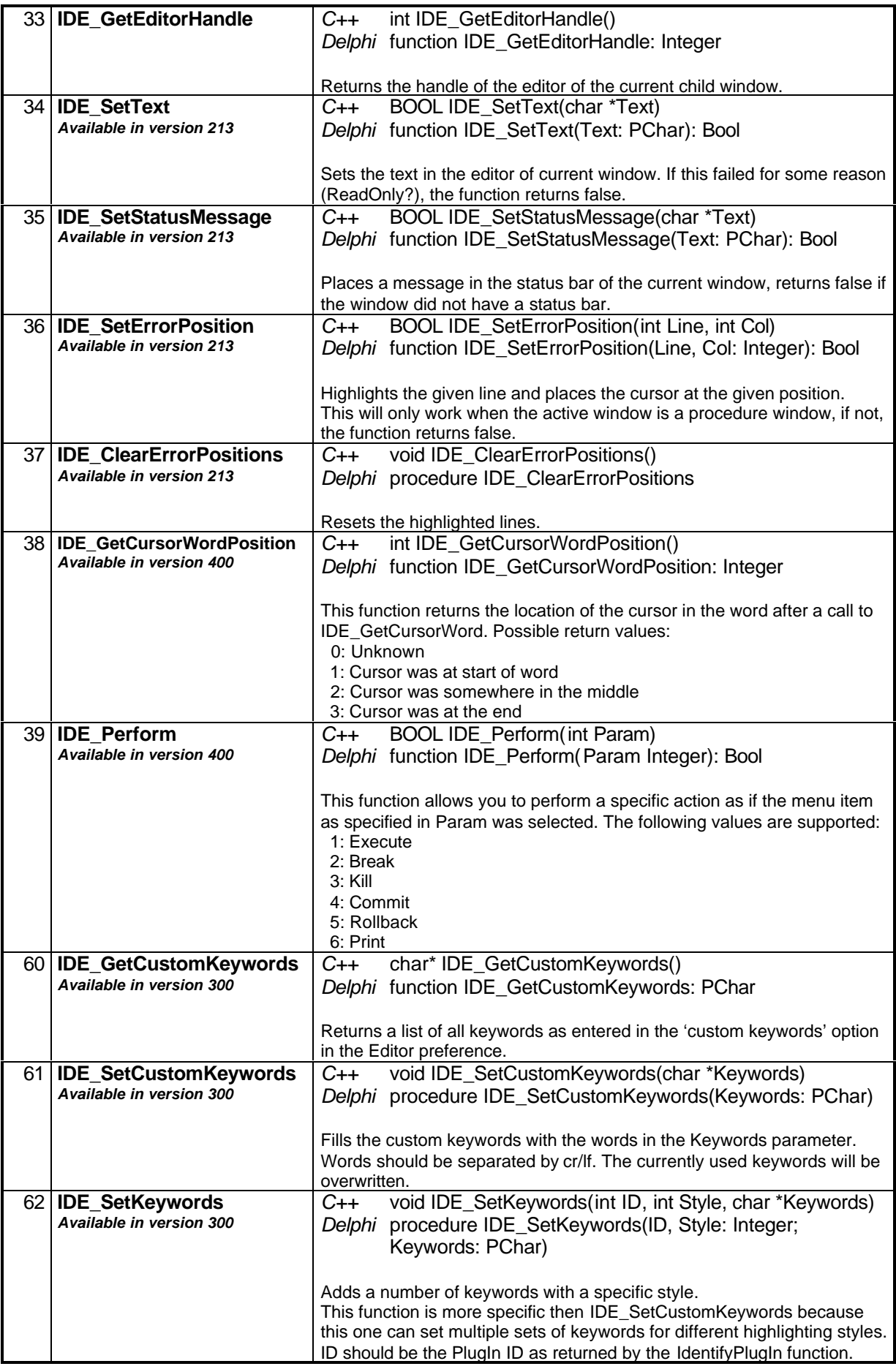

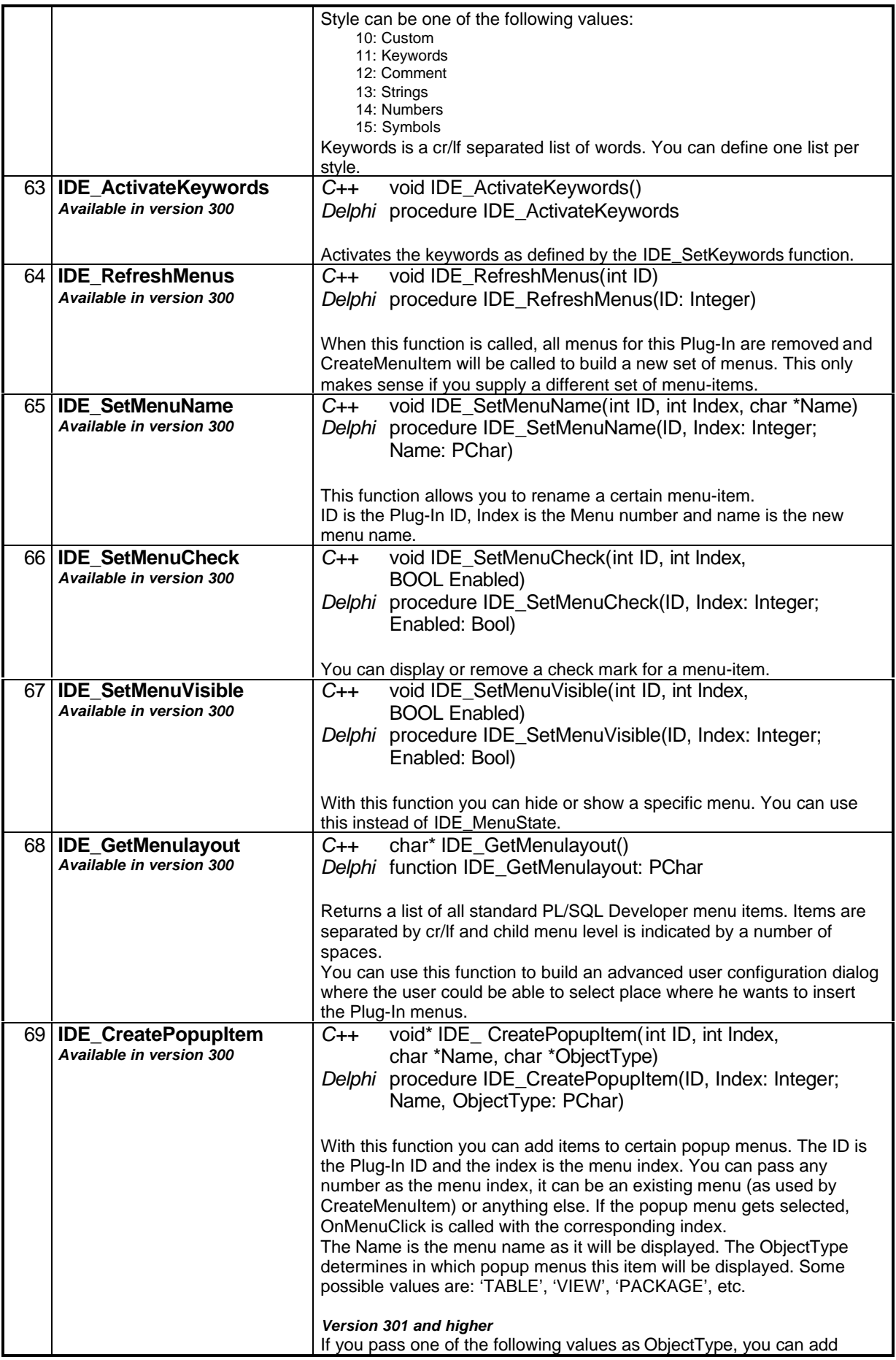

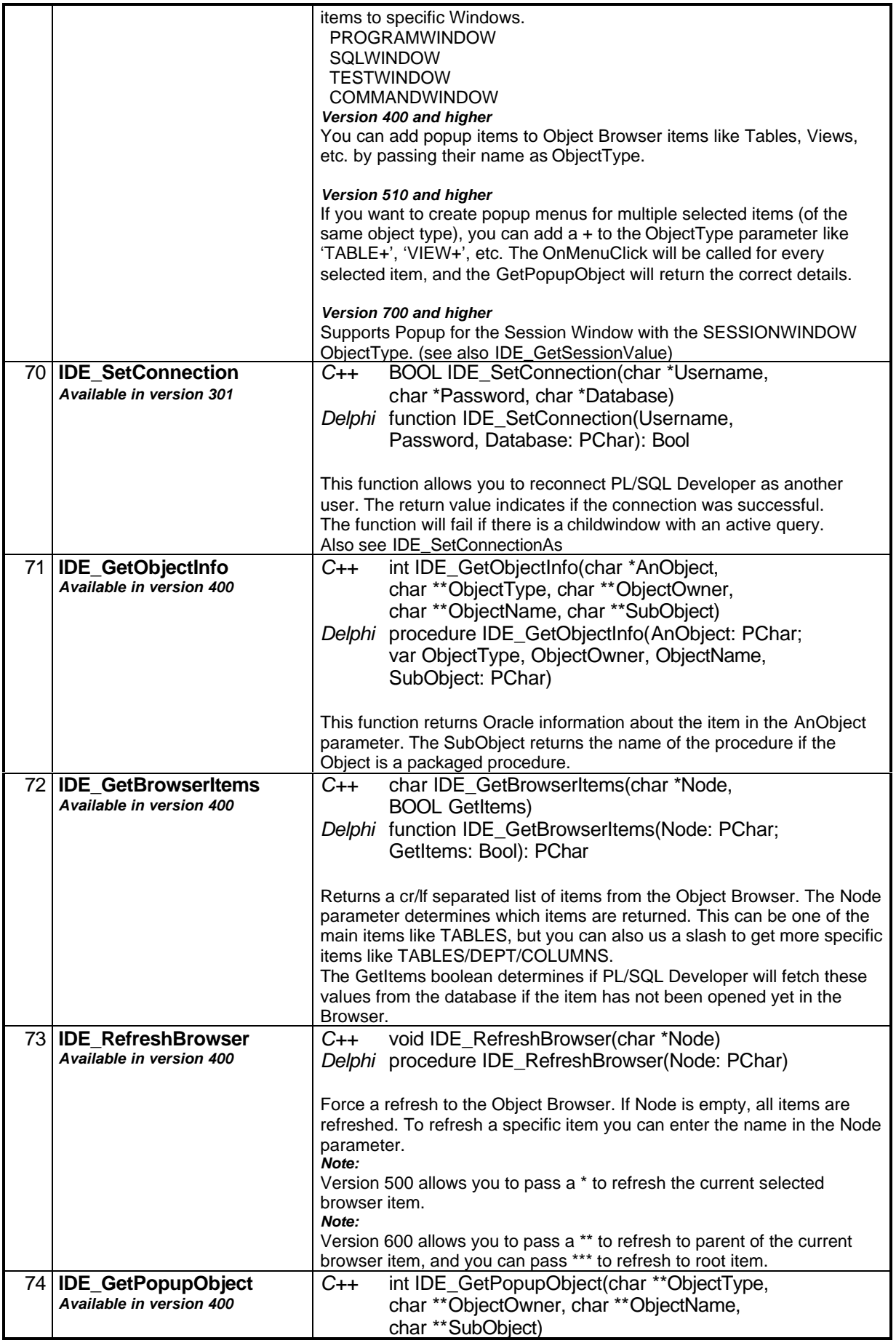

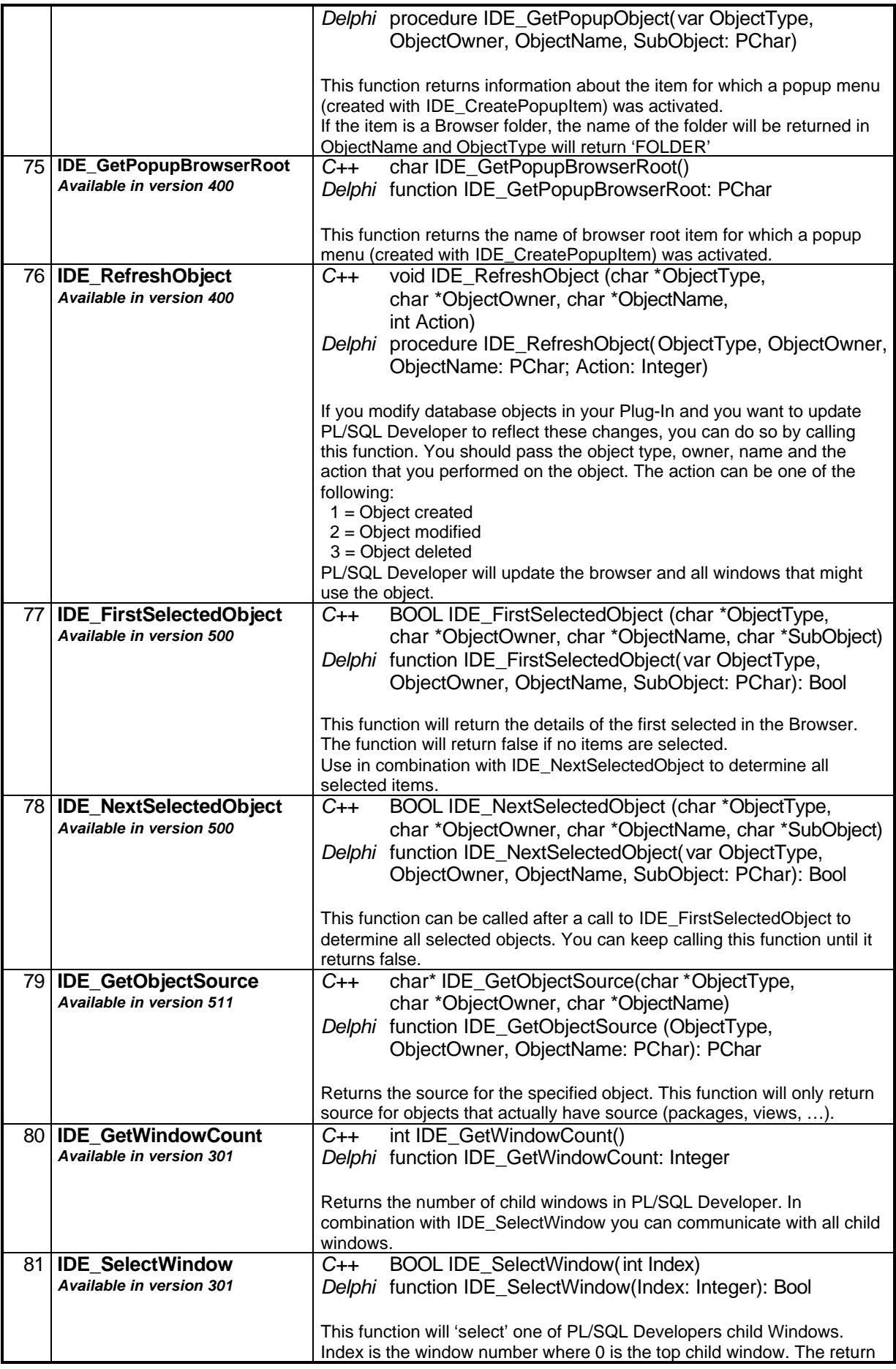

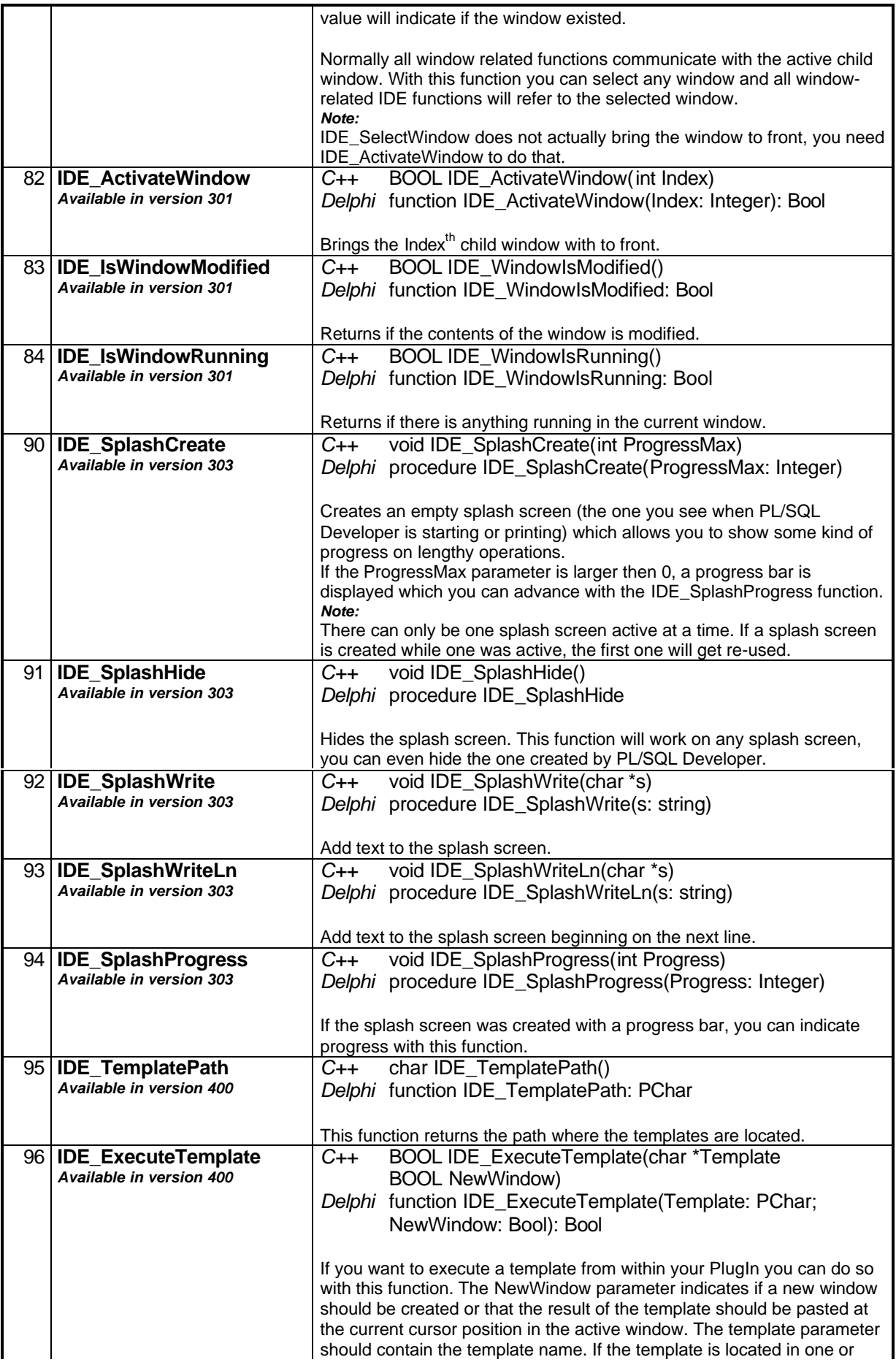

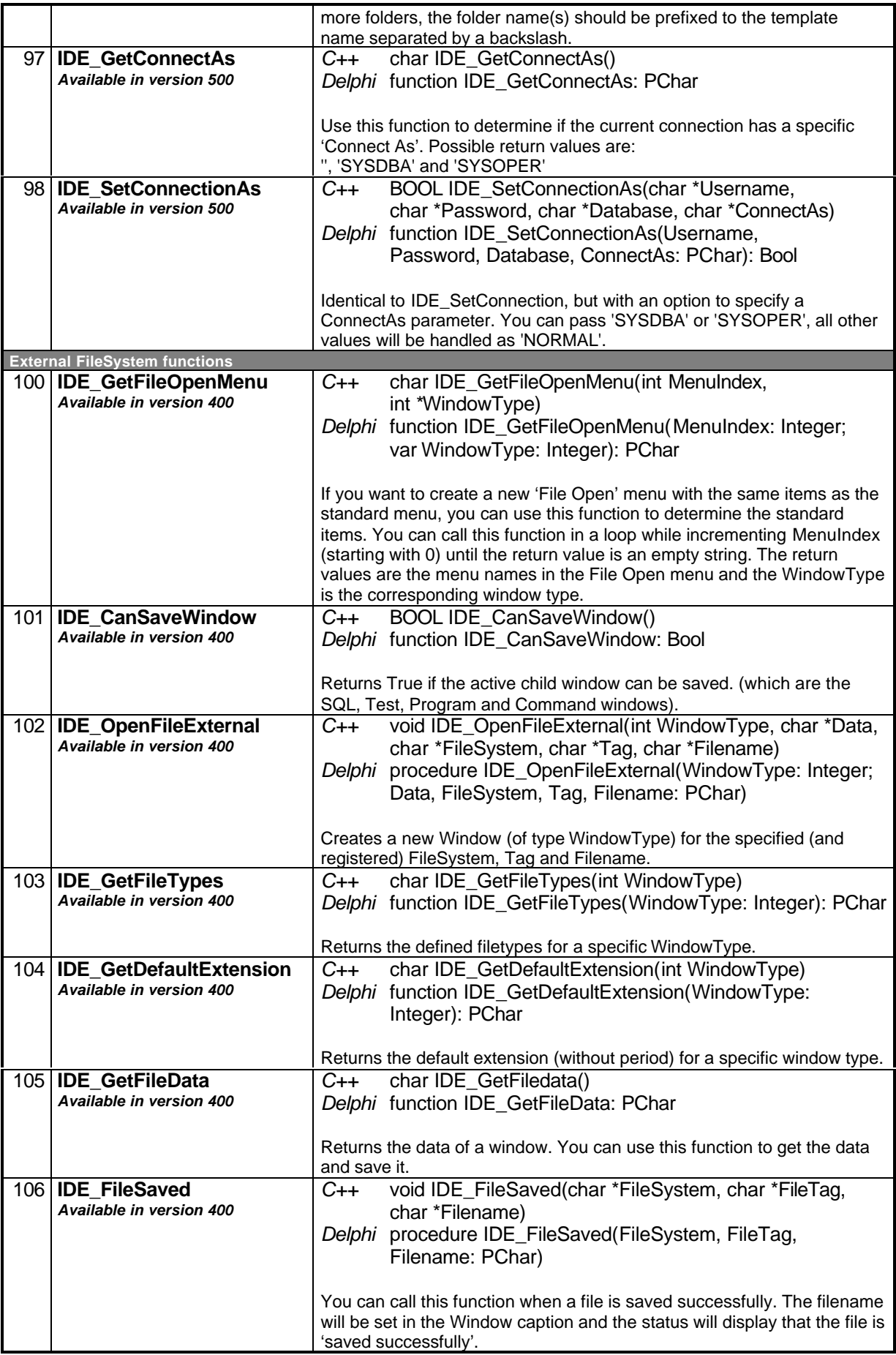

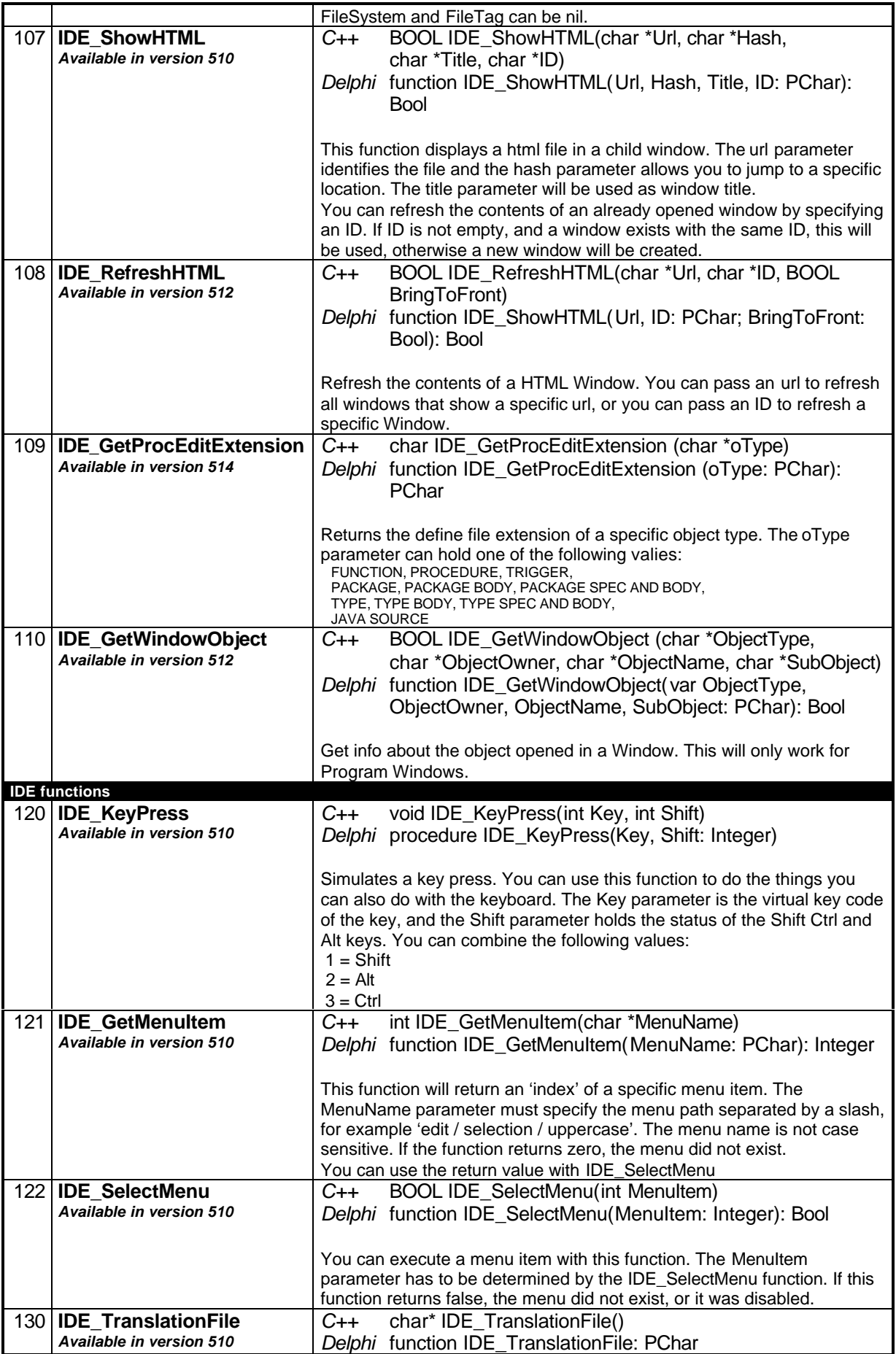

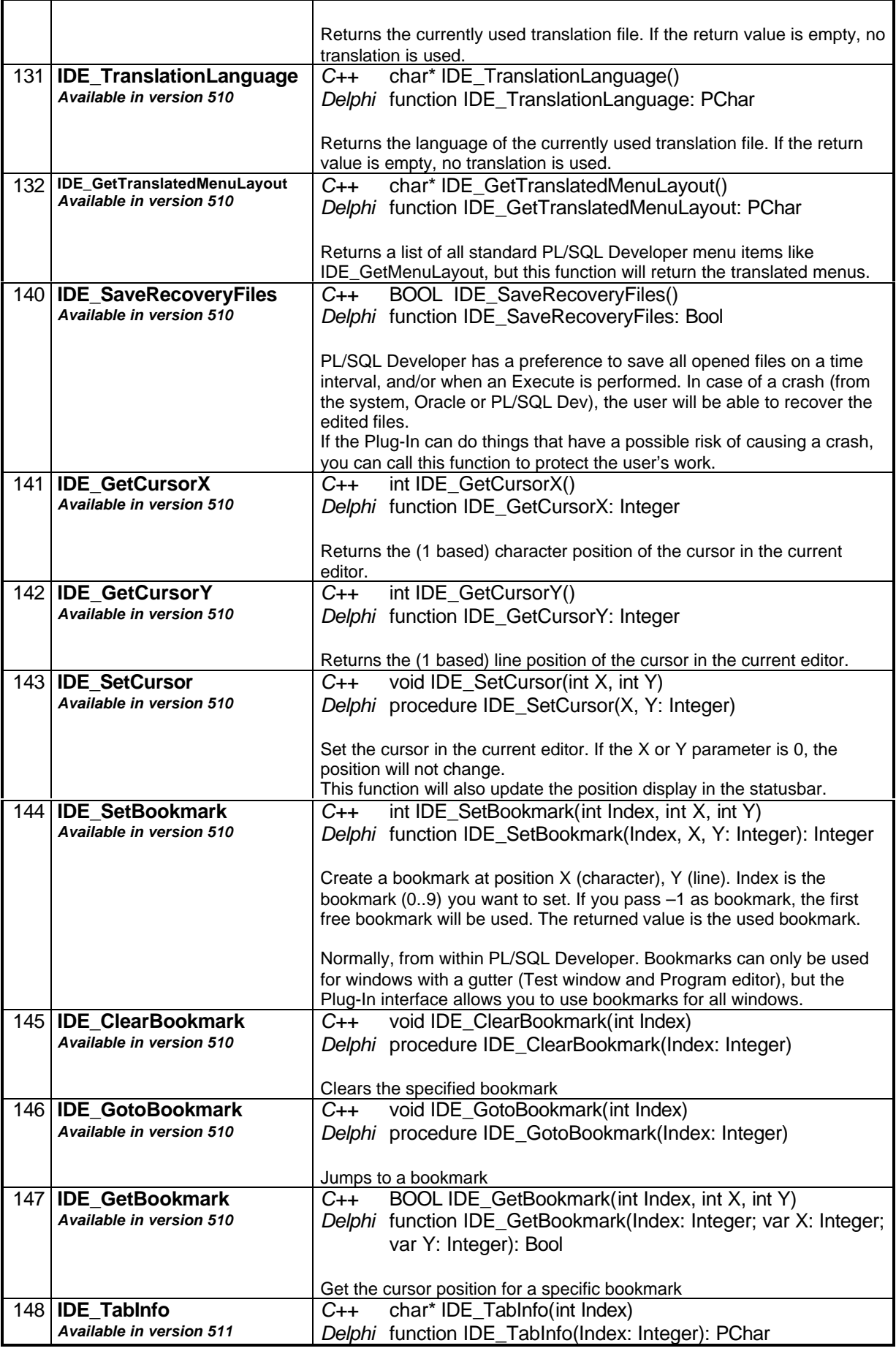

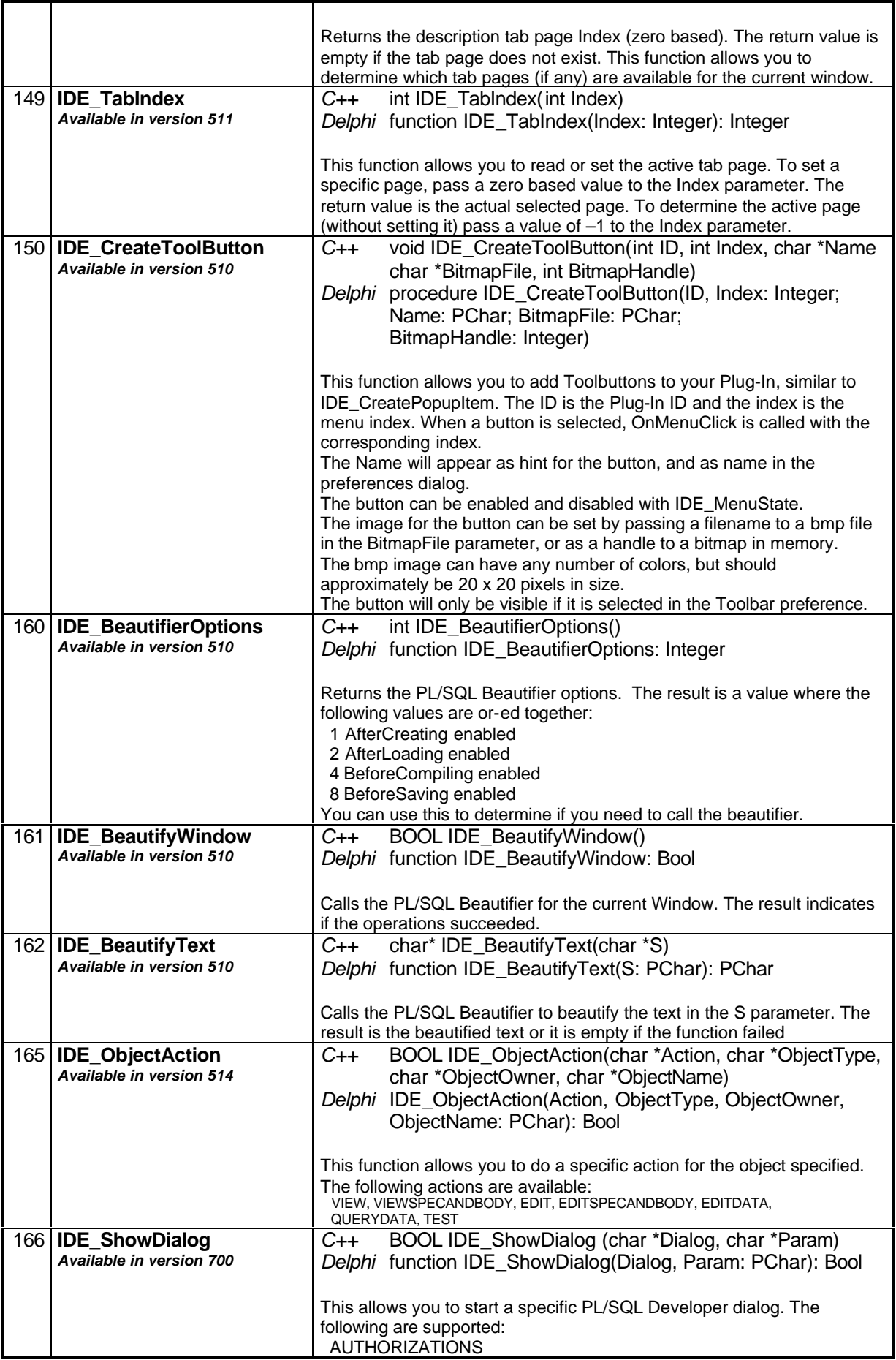

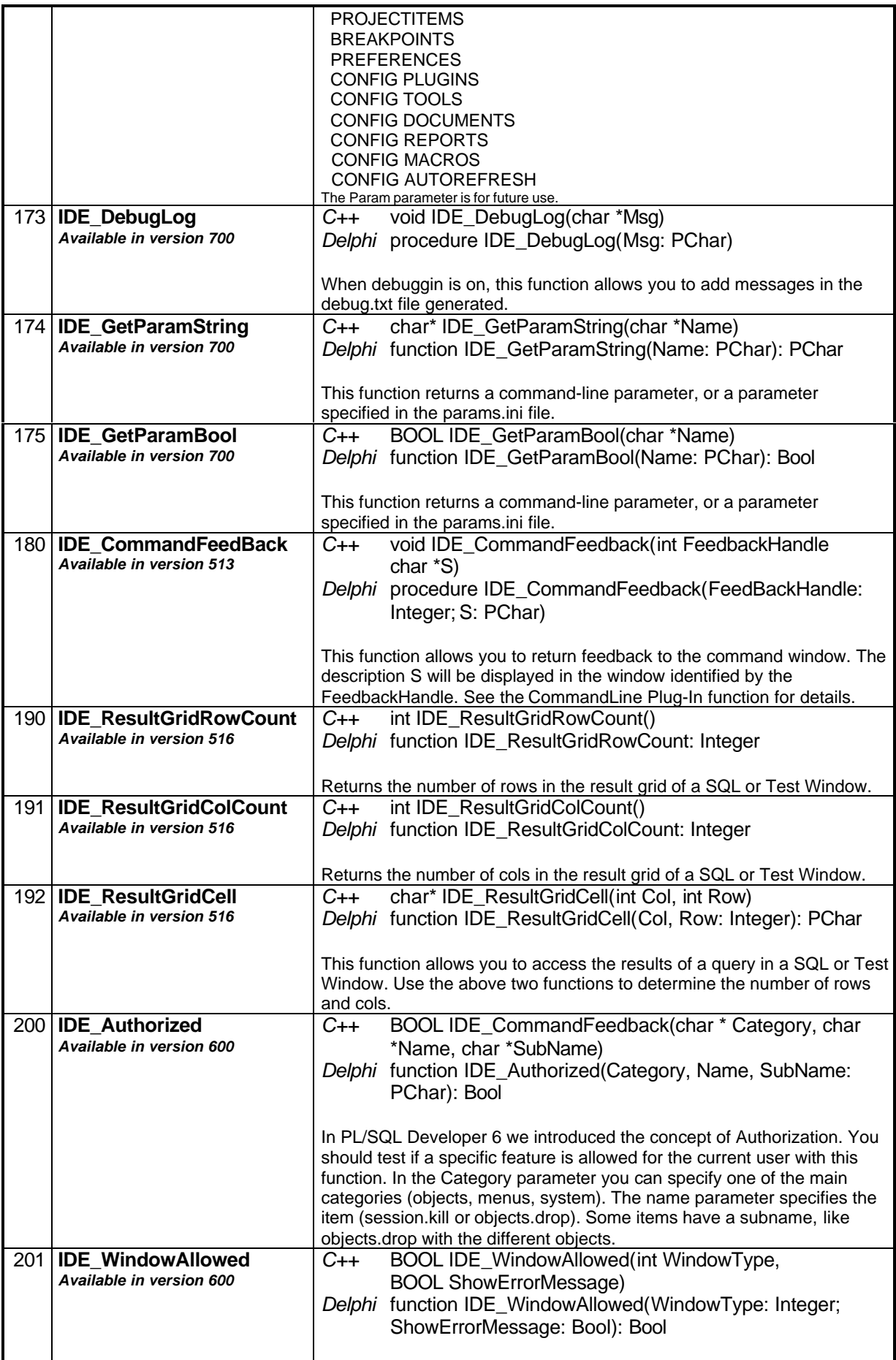

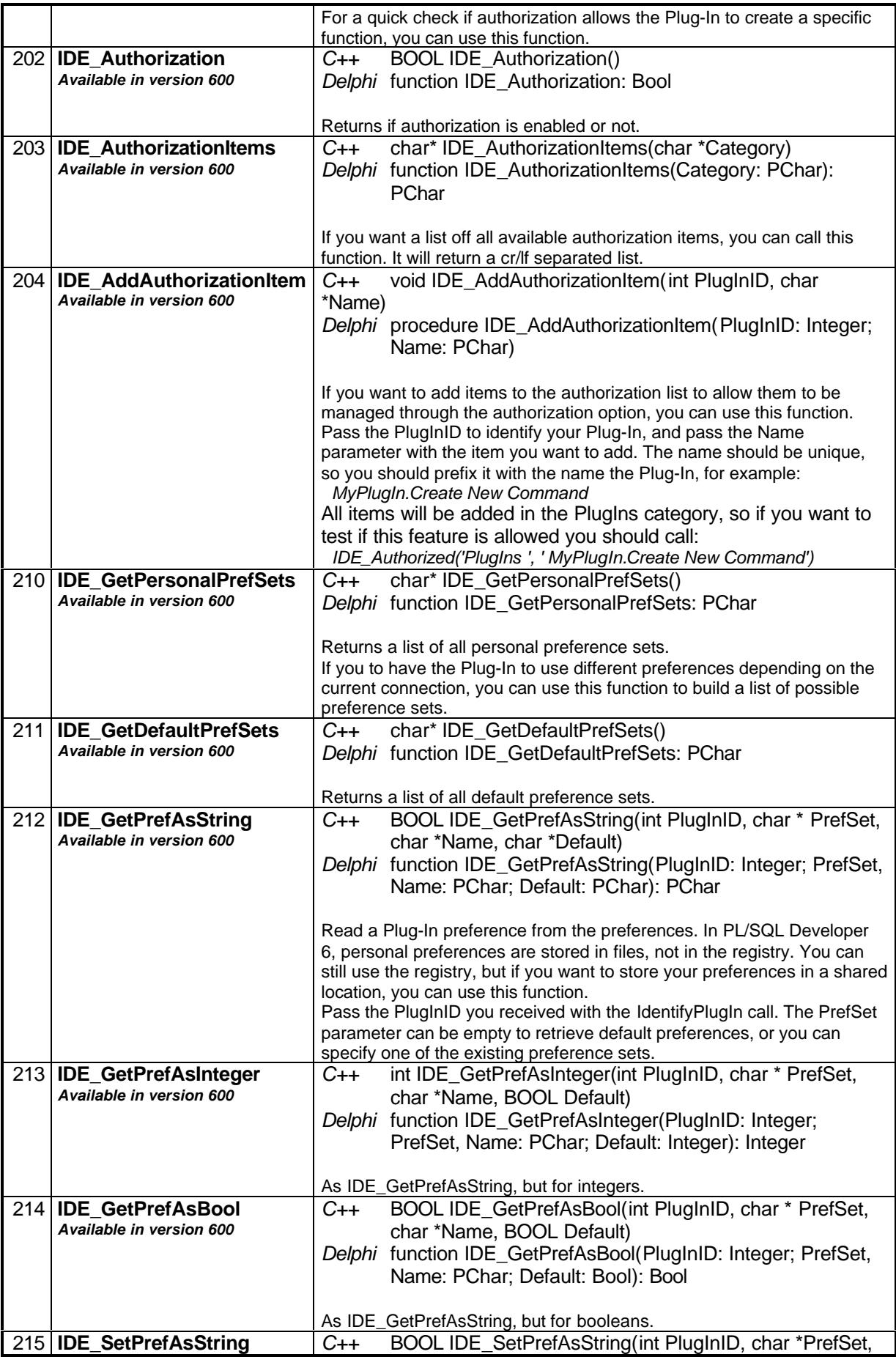

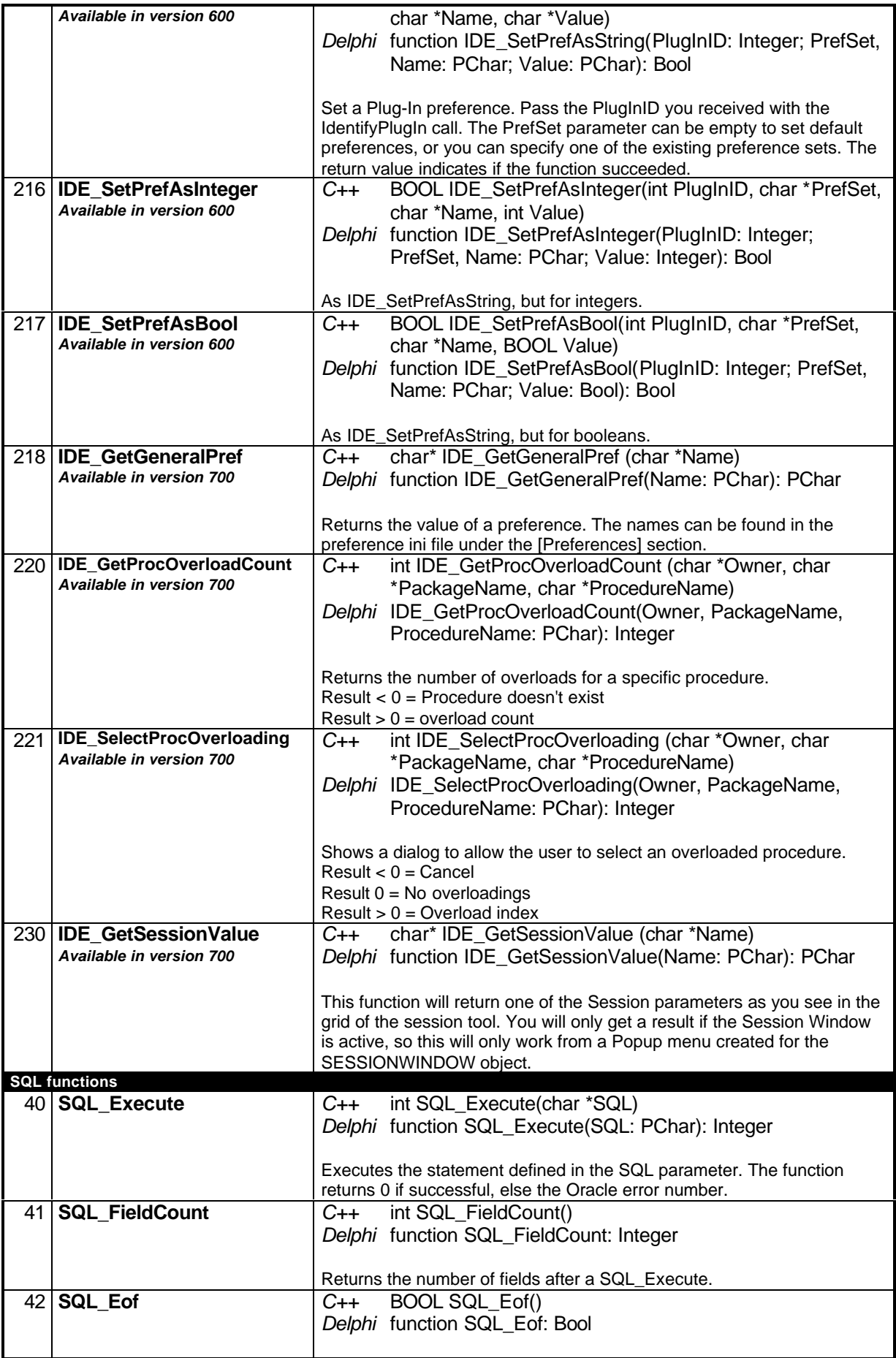

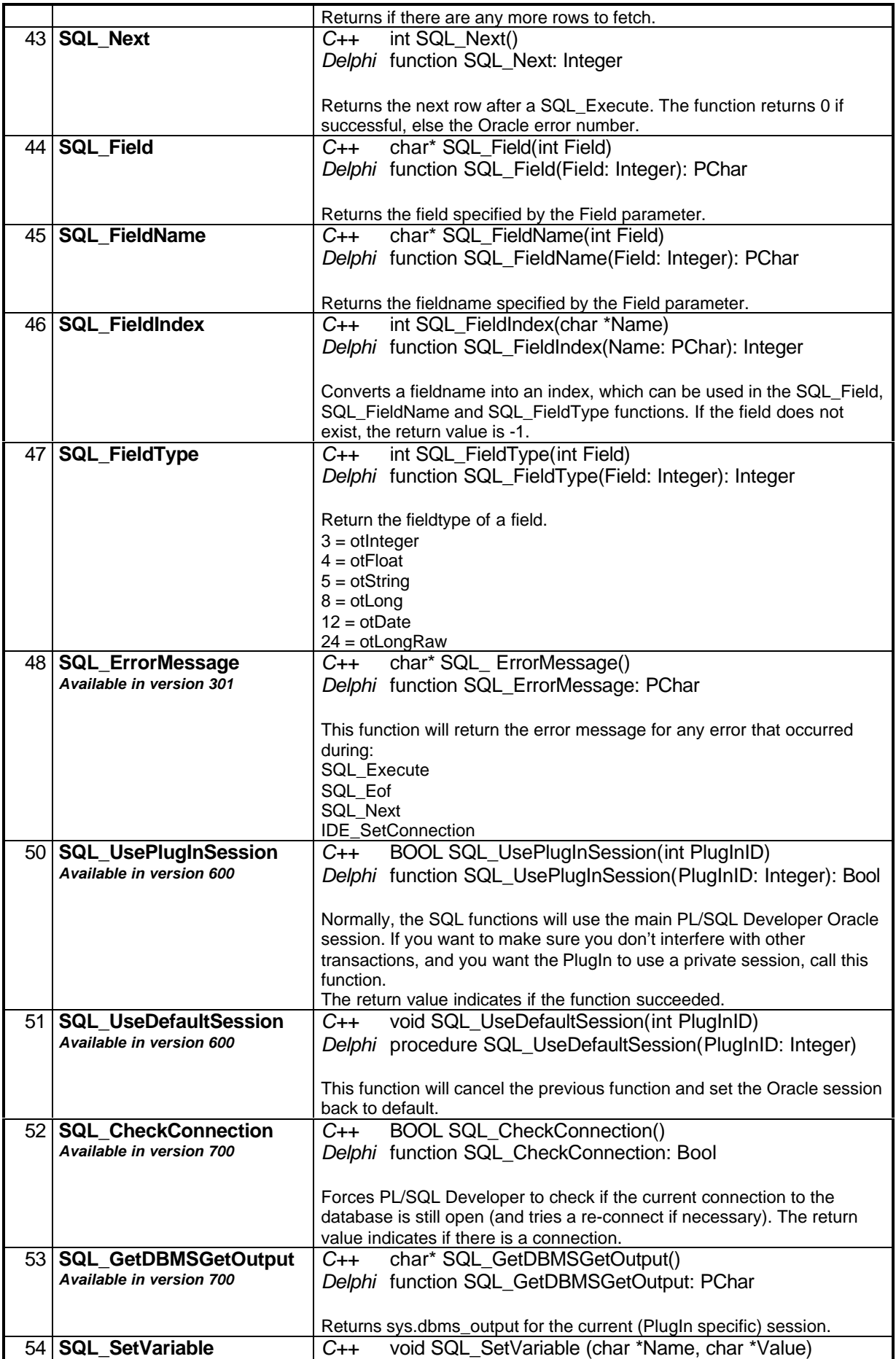

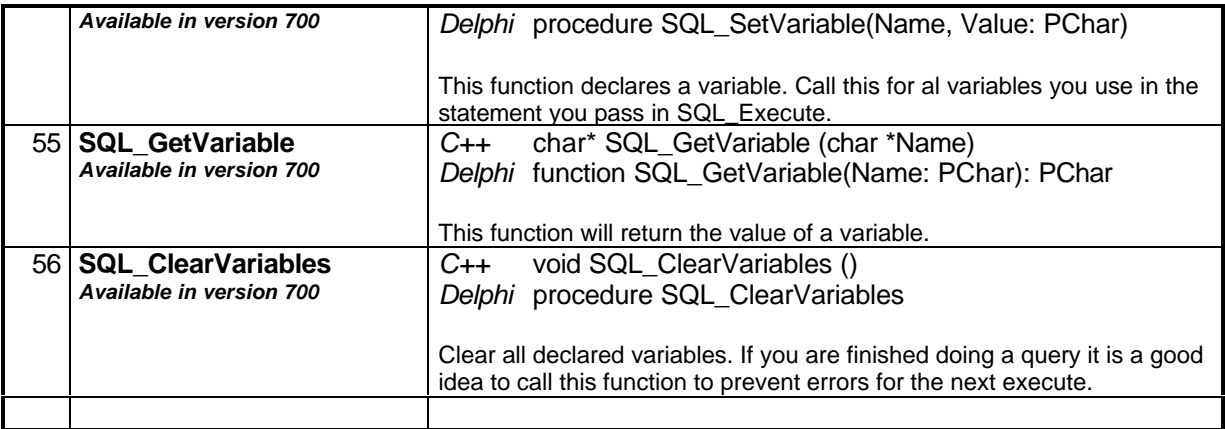

The callback functions are divided into three groups, SYS functions (returning system information), IDE functions (for interaction with the PL/SQL Developer IDE) and SQL functions.

The SYS functions return PL/SQL Developer and Oracle information. You might need these to locate or store information.

The IDE functions allow you to communicate with the PL/SQL Developer IDE. Some functions return information of the current state of PL/SQL Developer. This allows your Plug-In to be context sensitive. If you want to send messages to a window or an Editor, you can use the handle functions to get hold of any handle you might need.

The SQL functions can be used to execute any kind of SQL statement. If, for example, you wanted to query all existing tables you could use the SQL functions like this:

```
SQL Execute('Select * from all tables');
index = SQL_FieldIndex('TABLE_NAME');
while not SQL_Eof do
begin
 FieldName := SQL_Field(index);
   // Do something with Fieldname
  SOL Next;
end;
```
Note that you can't nest queries. You should also be aware that the Oracle session used for the query is the same session that is used internally by PL/SQL Developer for compilations and other DDL statements. If the Session Mode preference is set to Dual Session or Multi Session, a different session is used for all SQL Windows, Test Windows and Command Windows.

All returned string values (like the value from SQL\_Field) are returned as a pointer to an array of zero terminated characters. PL/SQL Developer allocates memory for this array but you should copy the value if you are going to use it because the same buffer will be used again for the next function that returns a string.

#### **Developing your Plug-In**

While developing your Plug-In it might be handy to configure PL/SQL Developer to pick up the Plug-In in your development directory. Simply set the Plug-Ins directory in the preferences dialog to your development directory. The default Plug-In directory will always be checked so any other Plug-Ins will still be loaded.

Most programming languages allow you to define a "host" application while developing a DLL. If you define PL/SQL Developer as host application you can "run" your Plug-In while actually PL/SQL Developer is started which (if configured properly) will load your Plug-In. This allows you to quickly test any modifications.

Note that PL/SQL Developer will only load a Plug-In if the description is unique. If you have Plug-Ins with identical descriptions, only the first one is loaded.

You should also be aware that C++ programming languages will modify exported function names. This has something to do with method overloading, but it will cause PL/SQL Developer to ignore the Plug-In because the expected exported functions were not found. Use extern "c" to prevent function names from being mangled in C++ programs, like this:

```
extern "C"
{
    __declspec(dllexport) char* IdentifyPlugIn(int);
   __declspec(dllexport) char* CreateMenuItem(int);
    __declspec(dllexport) void RegisterCallback(int, void *);
   __declspec(dllexport) void OnMenuClick(int);
}
```
It might be a good idea to start with one of the supplied demos. We have included demos in C++Builder (version 3 & 4) and Delphi (2, 3 & 4) format.

#### **Plug-In Export functions**

Not all functions related to export functions are described yet. If you want to create your own data export module, just let us know and we will give you some additional information.

There is a Delphi RTF Export demo you can use as a reference.

# **Distributing your Plug-In**

Installing your Plug-In basically means copying it to PL/SQL Developers Plug-In directory. If you want to build an installer, you can determine the PL/SQL Developer directory by reading the following registry value:

HKEY\_CLASSES\_ROOT\PL/SQL Developer\Shell\Open\Command

Which will return something like:

"C:\Program Files\PLSQL Developer\PLSQLDev.exe"

If you remove the executable name and add "PlugIns", you have the destination path.

You can make Plug-Ins user specific by placing them in an additional "username" directory. PL/SQL Developer uses the following sequence to look for Plug-Ins:

- 1 Load Plug-Ins from Plug-Ins preference setting
- 2 Load Plug-Ins from PlugIns\Username\\*.dll
- 3 Load Plug-Ins from PlugIns\\*.dll

New Plug-Ins will be active when PL/SQL Developer starts.

#### **Notes for MS Visual C++**

If you want to build a Plug-In with Microsoft Visual C++, please note that the registration of the callback functions is slightly different from the Borland C++Builder examples. The RegisterCallback function for MS Visual C++ would look like this:

```
void RegisterCallback(int Index, void *Addr)
{
   switch (Index)
   {
     case 10 :
       void* IDE_MenuState = Addr;
       break;
     case 11 :
       void * IDE_Connected = Addr;
       break;
   }
}
```
Notice the difference in the void\* declaration.

#### **Contacting us**

If you want to contact us with questions or remarks about the Plug-In interface or PL/SQL Developer in general, just send an email to:

Allround Automations **support@allroundautomations.com** http://www.allroundautomations.com/plsqldev.html